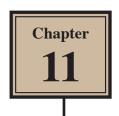

## The Pen Tool

The PEN TOOL is one of Adobe FireWorks' more difficult tools, but a necessary tool for creating efficient and more detailed drawings. So, if you are intending to use FireWorks to its fullest, it is worth spending the time to learn the PEN TOOL.

## **Starting a New Document**

- 1 Load Adobe FireWorks or close the current document.
- 2 In the CREATE NEW section of the WELCOME screen click on FIREWORKS DOCUMENT to start a new document.

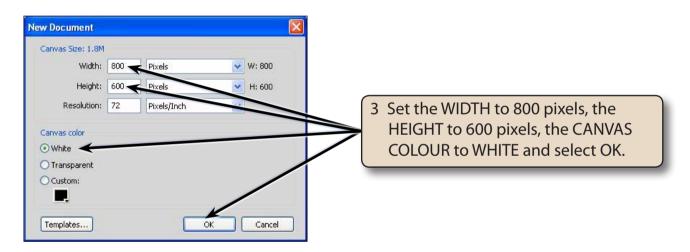

# **Drawing Straight Paths**

The PEN TOOL can be used to quickly create joined straight lines or objects with straight sides.

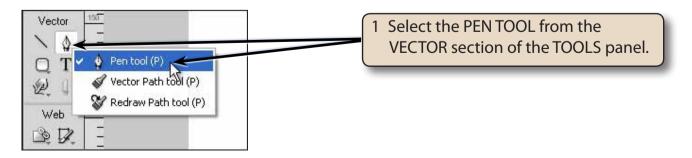

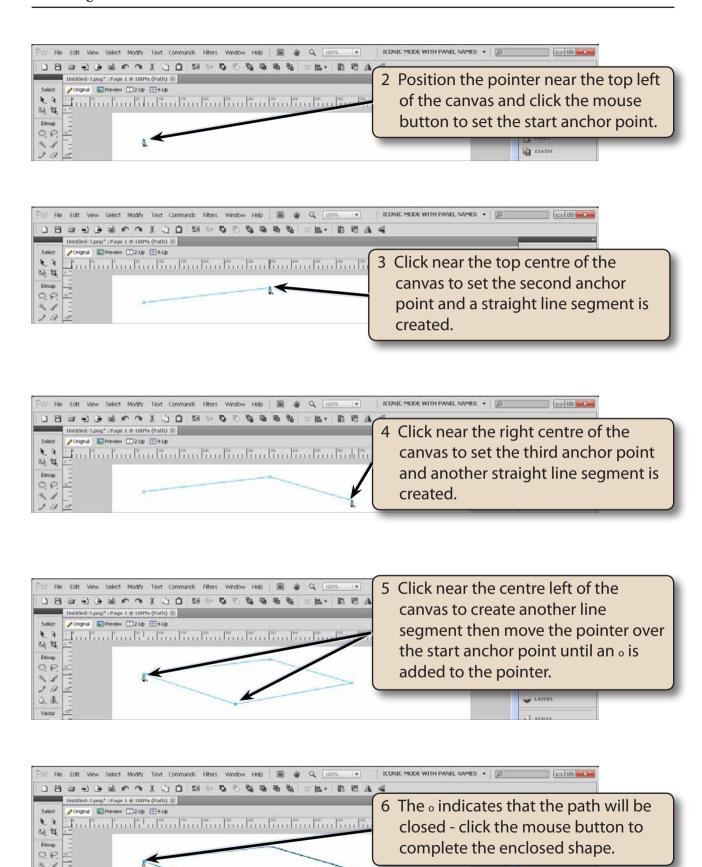

W LAYERS

You can now apply a fill colour to the object or move the object around the canvas like other objects you have created.

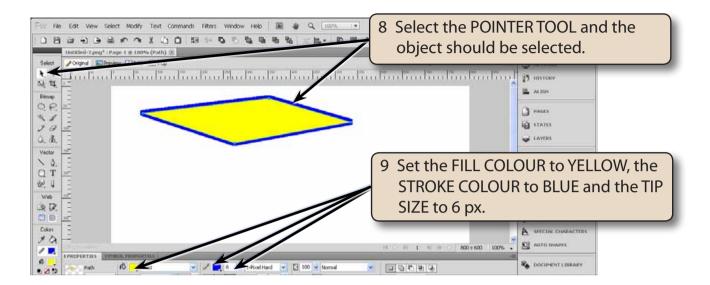

## **Drawing Curved Paths**

The PEN TOOL can be used to create curves with a minimum number of anchor points. This means that the shapes will print faster and be more accurate.

1 Delete the previous shape.

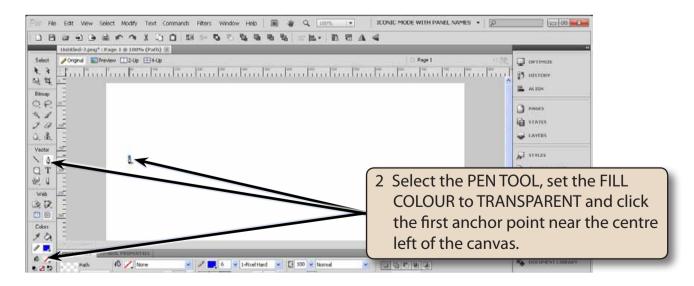

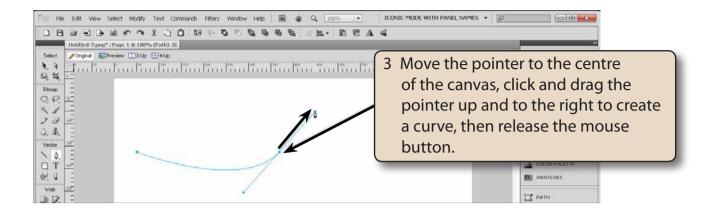

- NOTE: i When you click and drag an anchor point, lines (called Bezier lines) are added to the point and these can be dragged to create the curve.
  - ii In general, you drag in the opposite direction that you want the curve to take.
- 4 Display the SELECT menu and select DESELECT to set the curve. You can press CTRL+D or COMMAND+D as a shortcut.

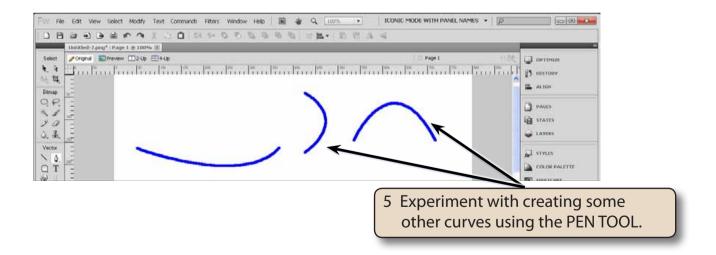

#### **Drawing Multiple Connected Curves**

1 Use the POINTER TOOL to delete all the objects on the canvas.

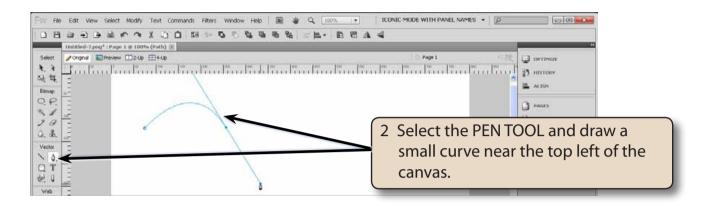

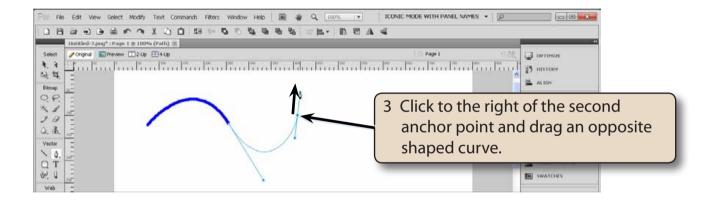

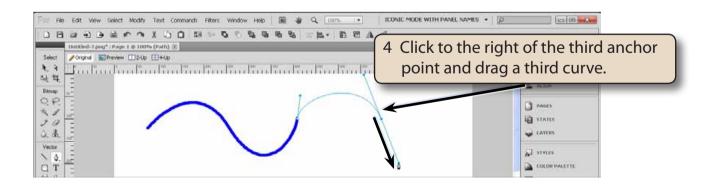

5 Select DESELECT from the SELECT menu to set the curves.